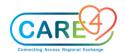

## **Provider Ambulatory Training Activities**

| In Class Activities and Exercises                                                                                                    | Trainee to write down the answers on the lines below or to |
|----------------------------------------------------------------------------------------------------|------------------------------------------------------------|
|                                                                                                    | take notes                                                 |
| Activity 1. Provider: Navigation and Clinical Home Screen Activity                                                                        | Check off what you find and write down your findings.      |
| Activity 1.11 Tovider. Navigation and official fields october Activity                                                                    |                                                            |
| <ul> <li>Locate test patient on the schedule</li> </ul>                                                                                   | What/who is the:                                           |
| <ul> <li>Locate the special indicator</li> </ul>                                                                                          | ☐ Patient Name's                                           |
| <ul> <li>Locate the status of the appointment</li> </ul>                                                                                  |                                                            |
| Determine the order icon on the patient cell                                                                                              | ☐ Special Indicator/s                                      |
| <ul> <li>Add the test provider AmbDoctor, ZZTemplate as the covering provider</li> <li>Select "Edit coverage"</li> </ul>                  | ☐ Reason for visit                                         |
| <ul> <li>Select "Edit coverage"</li> <li>Search for a provider (type in "zz" and select AmbDoctor, ZZTemplate)</li> </ul>                 | ☐ Status of the appointment                                |
| Add the name to the list, make sure it is green in colour                                                                                 | ☐ Order for that is populated on the                       |
| <ul> <li>Create a favourite title</li> </ul>                                                                                              | cell?                                                      |
| <ul> <li>Select the save button</li> </ul>                                                                                                | ☐ Link added to Quick Links                                |
| <ul> <li>Turn coverage on and off.</li> </ul>                                                                                             |                                                            |
|                                                                                                    | ☐ Symbol to indicate that the schedule coverage is         |
| <ul> <li>Search for the Resource group "Fracture Clinic Providers.</li> </ul>                                                             | activated                                                  |
| Click on the Resource button to view the search field                                                                                     | ☐ The first provider on list under your resource group     |
| <ul> <li>Use the Ctrl F keys to search and type in the words Fracture</li> <li>Find the name of the first provider on the list</li> </ul> | title Fracture Clinic                                      |
| Tilla the hame of the first provider on the list                                                                                          |                                                            |
| <ul> <li>Add your favourite link to the Quick links field</li> </ul>                                                                      | ☐ Newest Workload message from?                            |
| <ul> <li>Click on the More Menu and click on EMR User Preferences</li> </ul>                                                              |                                                            |
| <ul> <li>Click Web EHR then Home/Schedule, scroll down to the Quick Links section</li> </ul>                                              | ☐ MRN# for test patient                                    |
| <ul> <li>Enter the URL of website you frequently visit and then the name link</li> </ul>                                                  | AMB,TWO                                                    |
|                                                                                                    | ☐ Number of patients on the Central Registration page      |
| Respond to Workload received                                                                                                    | Friday May 28, 2021                                        |
| <ul> <li>Open a workload message</li> <li>Add a recipient in the class</li> </ul>                                                         |                                                            |
| <ul> <li>Add a recipient in the class</li> <li>Complete the message</li> </ul>                                                            | ☐ Patient with an appointment at 0900 in the Fracture      |
| <ul> <li>Complete the message</li> <li>Confirm the receipt of the message</li> </ul>                                                      | Clinic RmC Multi                                           |
| o committee receipt of the message                                                                                                    | Phys                                                       |
| <ul> <li>Search for the patient AMB, TWO</li> </ul>                                                                                       | ☐ What colour is the dot of the patient appointment        |
| <ul> <li>Click on the "Find Patient" field and type the last name "AMB," first name,</li> </ul>                                           | mean?                                                      |
| "Two"                                                                                                    | means                                                      |
| <ul> <li>Select the patient AMB, TWO</li> </ul>                                                                                           |                                                            |
| <ul> <li>Select Central Registration from the "more" menu</li> </ul>                                                                      |                                                            |

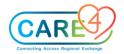

| In Class Activities and Exercises                                                                                                    | Trainee to write down the answers on the lines below or to take notes      |
|----------------------------------------------------------------------------------------------------|----------------------------------------------------------------------------|
| <ul> <li>Click on the More button on the schedule</li> <li>Click on the left arrow beside the current date</li> <li>Determine how many patients are on the list</li> <li>Find a patient with a schedule on the scheduling grid under the resource group, "Fracture Clinic RmC Multi Phys on Week of 06 Apr 2021 on Wednesday April 7, 2021.         <ul> <li>Click the resources button and search for "Fracture Clinic RmC Multi Phys"</li> <li>Move the schedule dates back with the arrows to the Week of April 6, 2021</li> </ul> </li> <li>Quick Book a patient</li> <li>Select today's date by clicking on the "Now" button under the date display button</li> <li>Left click on the schedule time slot</li> <li>Select the option for Quick book, type in your patient's name (last name, first)</li> <li>Select the patient</li> <li>On the Quick Book Screen, book the appointment, FC Consult</li> <li>Type in the provider's name "ZZTemplate, AmbDoctor in the Visit Reason Field.</li> <li>Type in visit reason, fractured tibia</li> <li>Click save</li> </ul> |                                                                            |
| Activity 2: Chart Activity  Access a patient Chart                                                                                                    | Check off what you find and write down your findings. What/who is/are the: |
| <ul> <li>Search for patient         <ul> <li>Amb, Eleven 36, M03/03/1985, HCN# , 1234567897-ze, MRN# V000000361</li> </ul> </li> <li>Review the PFSH on the Reference Region</li> <li>Change the Flowsheet in view to the Hypertension Flowsheet         <ul> <li>Select the flowsheet tab</li> <li>Click on the "Viewing" button</li> <li>Search for and select "Hypertension"</li> <li>Find the patient's temperature</li> </ul> </li> </ul>                                                                                                    | Problems listed on the Reference Region widgets                            |

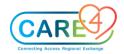

| In Class Activities and Exercises                                                                                                    | Trainee to write down the answers on the lines below or to |
|----------------------------------------------------------------------------------------------------|------------------------------------------------------------|
|                                                                                                    | take notes                                                 |
| ■ Review the History and Problems List ■ Click on the provider notes tab to review a document/report ○ Click on the AMB Orthopedics Office visit ? RT Scaphoid ER F/U isigned ○ Click on the document icon ■ Access the eMAR ○ Click on the Medications Tab ○ Click on the Current Infusion/Titration button (display view button) ○ Select the Home Medications Option ○ Expand the details of the medication by clicking on the chevron ■ Access the Chart Viewer ○ Click the More Button on the Navigation Bar ○ Select the Chart Viewer Option ○ Separate the chart view from the browser to open two chart browsers ■ Enter the Resuscitation Status for your patient ○ Open the chart ○ Click on the "No Resuscitation" red text on the Header ○ Select the "Change" button ○ Click on the "Code Status" field and select the "Full Resuscitation" status ○ Click the "Sign" button ○ Click the "Sign" button ○ Click "Yes" on the Confirmation overlay ○ Enter the PIN number ■ Print a note from the chart ○ Click on Provider Notes ○ Click on a document in "Signed" status ○ Click the printer icon on the upper hand right corner ○ The report appears, select the printer icon again and select destination to print then select print | What is the Surgical                                       |
| Activity 3: Widgets                                                                                                    |                                                            |
| <ul> <li>Special Indicator entry</li> <li>Select the Special Indicator widget on the Reference Region</li> <li>Click in the search field and select Falls Risk, the click the save button</li> <li>Modify Widgets on the Summary Tab</li> <li>Select the Cog wheel</li> <li>Within Widget Preferences, on the Summary Tab click "Add New Widget" and then select MOH COVID-19 screening</li> </ul>                                                                                                    |                                                            |

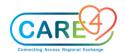

| In Class Activities and Exercises                                                                                                    | Trainee to write down the answers on the lines below or to take notes               |
|----------------------------------------------------------------------------------------------------|-------------------------------------------------------------------------------------|
| <ul> <li>Click on the widget and uses the arrows to move it up the list, to the left to the right column</li> <li>Click the Save button</li> </ul>                                                                                                    |                                                                                     |
| Activity 4: Problem List Management                                                                                                    |                                                                                     |
| <ul> <li>Enter an Active Problem         <ul> <li>Click on the Problem Widget on the Reference Region</li> <li>Click on the Search for: New Problem field and type in "COPD"</li> <li>CLICK on the Star for COPD to add the problem to the favourites list</li> <li>Select the "Active" button for COPD to add the problem to the Active List</li> <li>Add another problem of "Pain" in the similar fashion</li> </ul> </li> <li>Enter Surgical Problem         <ul> <li>Click on the Search for: New Problem field and type in "biopsy"</li> <li>Select the "History" button for Hx of biopsy to add the problem to the surgical history list which will populate the Medical History list</li> <li>Click on the chevron of the Hx of biopsy problem</li> <li>Find the Category label and click on the caret beside Medical</li> <li>From the Drop down menu select "Surgical"</li> <li>Hx of biopsy should now be located under the Surgical History section</li> <li>Select the "Save" button</li> </ul> </li> <li>Inactive Problem</li> </ul> | List the problems that are present on the problem list within the reference region. |

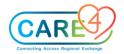

| In Class Activities and Exercises                                                                                                    | Trainee to write down the answers on the lines below or to take notes |
|----------------------------------------------------------------------------------------------------|-----------------------------------------------------------------------|
| <ul> <li>Click on the Problem Widget on the Reference Region</li> <li>Click on the yellow star beside the "New Problem" field to view the favourites list</li> <li>Click on the problem "Pain"</li> <li>Locate the Status label and click on the caret beside the "Active" status</li> <li>Change the status to "Resolved" by clicking the radio button (circle button) on the on the R/I/R side</li> <li>Select Save</li> </ul>                                                                                                    |                                                                       |
| Activity 5. Past Medical Surgical Social Family History (PMSFH/PFSH)  To document PMSFH/PFSH                                                                                                    |                                                                       |
| <ul> <li>PFSH</li> <li>Medical History         <ul> <li>Demonstrate how to enter the Medical history of Lupus</li> </ul> </li> <li>Surgical History         <ul> <li>Review surgical history, enter surgical history of cataracts, select history and change the status to surgical and click save.</li> </ul> </li> <li>Family History         <ul> <li>Add the new family member select 'father' and click the "Add" button, select the "Add new problem"</li> <li>Type in lymphoma and type the enter key, select from the ICD 10 code list, click Save</li> </ul> </li> <li>Social History</li> </ul> |                                                                       |

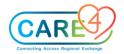

| In Class Activities and Exercises                                                                                                    | Trainee to write down the answers on the lines below or to take notes |
|----------------------------------------------------------------------------------------------------|-----------------------------------------------------------------------|
| <ul> <li>Click on the Gender identity, living situation, etc.</li> <li>Explain the difference queries, comment boxes and then select "Save"</li> </ul> |                                                                       |
| Activity 6: Allergies                                                                                                    |                                                                       |
| To document allergies access your test patient:                                                                                                    |                                                                       |
| <ul> <li>Add a new allergy of "Pollen" by clicking on the Allergies widget on the<br/>reference region</li> </ul>                                      |                                                                       |
| <ul> <li>Click on the search field and type in the word "Pollen"</li> </ul>                                                                            |                                                                       |
| ■ Select "Grass Pollen"                                                                                                    |                                                                       |
| <ul><li>Select the following options on the Allergy/AdvReac overlay</li></ul>                                                                          |                                                                       |
| o Type: Allergy                                                                                                    |                                                                       |
| <ul> <li>Severity: Intermediate</li> </ul>                                                                                                    |                                                                       |
| <ul> <li>Status: Will always default to "Verified"</li> </ul>                                                                                          |                                                                       |
| <ul> <li>Reaction – Difficulty breathing</li> </ul>                                                                                                    |                                                                       |
| <ul> <li>Enter a comma beside difficulty breathing and additional text.</li> </ul>                                                                     |                                                                       |
| <ul> <li>Enter in comments below, "Patient take Benadryl"</li> </ul>                                                                                   |                                                                       |
| <ul> <li>Add an allergy to Banana</li> </ul>                                                                                                    |                                                                       |
| o Type: Reaction                                                                                                    |                                                                       |
| o Severity: severe                                                                                                    |                                                                       |
| o Reaction: hives                                                                                                    |                                                                       |
| <ul> <li>Click the save button</li> </ul>                                                                                                    |                                                                       |
| ■ Remove Allergy                                                                                                    |                                                                       |
| <ul> <li>To remove the allergy, click on the problem widget</li> </ul>                                                                                 |                                                                       |
| <ul> <li>Select the allergy to Banana.</li> </ul>                                                                                                    |                                                                       |

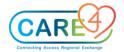

| In Class Activities and Exercises                                                                                                    | Trainee to write down the answers on the lines below or to take notes |
|----------------------------------------------------------------------------------------------------|-----------------------------------------------------------------------|
| <ul> <li>Click on the box beside the title banana and then select the bottom<br/>left button "remove" to remove the allergy from the list or click the<br/>red X to the right of the line item.</li> </ul>                                                                                                    |                                                                       |
| Activity 7: Provider Documentation and DMO                                                                                                    |                                                                       |
| Enter Weight                                                                                                    |                                                                       |
| <ul> <li>Enter the clinic document</li> <li>Click on vital signs</li> <li>Click in the white column in the white box for weight</li> <li>Enter a weight for the patient, select lb/oz or Kg for your preferred measurement of entry</li> <li>Click Save</li> </ul>                                                                                                    |                                                                       |
| Create Quick Text                                                                                                    |                                                                       |
| <ul> <li>Click on the Clinic Note</li> <li>Select the "A" on the Meditor bar to "insert text"</li> <li>Click Quick Text from the menu</li> <li>On the Quick Text overlay select "Edit"</li> <li>Click on "Create New Trigger"</li> <li>Type the trigger code in the box, .iax and type in a description in Descrition in the Description field titled – "Initial Assessment"</li> <li>Type in the statement in the text field, "Ms. X came to the clinic for an initial assessment to assess her current health problem [].</li> </ul> |                                                                       |

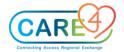

| In Class Activities and Exercises                                                                                                    | Trainee to write down the answers on the lines below or to take notes |
|----------------------------------------------------------------------------------------------------|-----------------------------------------------------------------------|
| Once complete click Save and then insert                                                                                                    |                                                                       |
| Enter Canned Text                                                                                                    |                                                                       |
| <ul> <li>Click on the Clinic Note</li> <li>Select the "A" on the Meditor bar to "insert text"</li> <li>Click on Canned Text</li> <li>Click on the search Canned Text Field and type in the letter F for "Focus" and select "F.Family/Caregivers"</li> <li>Click the "insert" button on the upper right-hand corner</li> <li>Enter Formatted Data</li> <li>Click on the Clinic Note</li> <li>Select the "A" on the Meditor bar to "insert text"</li> <li>Click on the "search formatted data" field and type in Vital signs</li> <li>Click on the star for "Last Response Vitals" to "favourite" this option</li> <li>Select "Last Response Vitals"</li> </ul> |                                                                       |
| ■ Click Insert                                                                                                    |                                                                       |
| Practice DMO                                                                                                    |                                                                       |
| Add an addendum                                                                                                    |                                                                       |
| <ul> <li>Open your signed note</li> <li>Click Addendum</li> <li>Type in changes in the open text</li> <li>Select the sign button and enter PIN number</li> </ul>                                                                                                    |                                                                       |

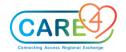

| In Class Activities and Exercises                                                                                                    | Trainee to write down the answers on the lines below or to take notes |
|----------------------------------------------------------------------------------------------------|-----------------------------------------------------------------------|
| Activity 7b: Clinical Documentation                                                                                                    |                                                                       |
| <ul> <li>Enter the clinic document</li> <li>Click on vital signs</li> <li>Click in the white column in the white box for weight</li> <li>Enter a weight for the patient, select lb/oz or Kg for your preferred measurement of entry</li> <li>Click Save</li> </ul>                                                                                     |                                                                       |
| Activity 8: Enter an order                                                                                                    |                                                                       |
| <ul> <li>Type in CBC in the Search Order/Sets search field</li> <li>Select CBC [Complete Blood Count] and click on the start to add it to the favourites list</li> <li>Locate the CBC order on the Favourites list on the Order Management screen</li> <li>Click on the chevron for the CBC order string to expand the order details screen</li> </ul> |                                                                       |

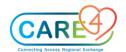

| In Class Activities and Exercises                                                                                                    | Trainee to write down the answers on the lines below or to take notes |
|----------------------------------------------------------------------------------------------------|-----------------------------------------------------------------------|
| <ul> <li>Click on the Frequency field and change the input from "Routine" to "Urgent," the location from "Laboratory Services to Determined" by patient and change the service date to the next date by clicking on the calendar</li> <li>Click on the Specimen field and select "Send patient for collection."</li> <li>Click the sign button to enter the four-digit PIN number</li> <li>Click the "Sign button once the number is entered</li> </ul>                                                                                                    |                                                                       |
| <ul> <li>Click the Apply button</li> <li>On the Print Destination screen select the room training printer or All RVH Printer, the select the Dummy Printer and leave 1 in the Copies box. Click the "Apply" button.</li> <li>Click the Apply button again.</li> <li>Verify that the order has been entered on the Manage Orders List.</li> </ul>                                                                                                    |                                                                       |
| <ul> <li>Click on the Search Orders/Sets search field and enter RAD Abdomen 1vw</li> <li>Click on the chevron for the DI order string to expand the order details screen</li> <li>Click on the Frequency field and change the input from "Routine" to "Urgent," the location from "Imaging" to "Determine by patient" and change the service date to the next two dates by clicking on the calendar</li> <li>Click on the "Relevant Clinical Information" required field and enter/type in "abdominal pain"</li> <li>Identify that the patient is not pregnant by clicking on the "No" button</li> <li>Click on the field history of falls and select the option, "fell in the last 31-90 days"</li> </ul> |                                                                       |

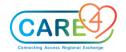

| In Class Activities and Exercises                                                                                                    | Trainee to write down the answers on the lines below or to take notes |
|----------------------------------------------------------------------------------------------------|-----------------------------------------------------------------------|
| <ul> <li>Select the Problem field, it will open the Problems and History List overlay, select a diagnosis to add to the order by check a box "Add to Order" then click Save.</li> <li>Click the sign button to enter the four-digit PIN number to register the order</li> <li>Click the "Sign button once the number is entered</li> </ul>                                                                                                    |                                                                       |
| Med Admin Orders                                                                                                    |                                                                       |
| <ul> <li>Click on the Search Orders/Sets search field and enter Med Admin</li> <li>Select the general order Med admin or select, click on the start to add it as a favourite orders and click on the Medication Admin order to change it turn a green colour.</li> <li>Click the "Save button"</li> <li>Locate the order on the Orders Management screen. Click on the chevron for the order string.</li> <li>Select a medication such as Dilaudid for administration by putting a checkmark in the box.</li> <li>Change the medication dose to 2 mg tab and add the text "pain" to the reason field and keep the frequency to once and schedule at PRN</li> <li>Deselect any pre-entered medications</li> <li>Enter in a location for where the patient will take the dose such as "Ambulatory Care"</li> <li>Click the "sign" button to enter the four-digit PIN number to register the order</li> <li>Click the "Sign" button once the number is entered</li> </ul> |                                                                       |

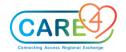

| In Class Activities and Exercises                                                                                                    | Trainee to write down the answers on the lines below or to take notes |
|----------------------------------------------------------------------------------------------------|-----------------------------------------------------------------------|
| If the provider dispenses the medication to the patient, enter that the medication was given in the provider note:                                                                |                                                                       |
| Click on the Document icon on the Navigation Bar                                                                                                    |                                                                       |
| Review the Reference Region "Outstanding Orders" to review the medications for order. Nursing will action the medication order and document in the document for office procedures |                                                                       |
| Activity 9: Home Medications Entry and Medication Reconciliation                                                                                                    |                                                                       |
| Access your patient from the Clinical Home Screen                                                                                                    |                                                                       |
|                                                                                                    |                                                                       |
|                                                                                                    |                                                                       |
| • Click off the Reconcile Button                                                                                                    |                                                                       |
|                                                                                                    |                                                                       |
|                                                                                                    |                                                                       |
|                                                                                                    |                                                                       |